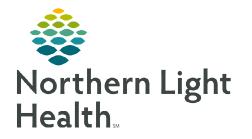

# From the Office of Clinical Informatics Cerner Ambulatory Dual Workflow/Rural Health Clinics Medicare Wellness Visit January 2, 2024

 $\times$ 

Primary Care Quick Orders

ГH

The following steps need to be completed as part of a Medicare Wellness Visit.

### MA/RN/Pharmacist Workflow – Medicare Wellness Visit

- **<u>STEP 1</u>**: Add **Medicare AWV** MPage viewpoint.
  - Click the + sign and add the Medicare AWV MPage.
- **<u>STEP 2</u>**: Enter the **Chief Complaint** within the component on the MPage and click **Sign**.
- **<u>STEP 3</u>**: Navigate to the **Recommendations** component.
  - Update any recommendations, as appropriate.
- **<u>STEP 4</u>**: Navigate to the **Care Team** Component.
  - Review and update Care Team members.
    - This should include all the patient's providers; the PCP will automatically populate.

Ambulatory 2018

- If there are no updates to the patient's care team, continue to the next step.
- **<u>STEP 5</u>**: Navigate to the **Allergies** component.

- Review and update allergies.
- When complete, click **Complete Reconciliation**.
- **<u>STEP 6</u>**: Navigate to **Home Medications** component.
  - Click the blue **Meds History** hyperlink.
  - Review and update patient's home medications.
  - Click **Document History** once completed.
- **<u>STEP 7</u>**: Navigate to **Problem List** Component.
  - Add **Well adult exam (z00.00)** as **This Visit** on the problem list.
- <u>NOTE</u>: Selecting This Visit diagnosis' early in the visit workflow provides many benefits. This will populate the diagnosis to the A&P section, populate Suggested patient education topics, and allow for associating diagnosis' to orders placed more efficiently.
- **<u>STEP 8</u>**: Navigate to **Patient Education** component.
  - Select the NLH Prevention Guidelines education appropriate to the age and sex of the patient.

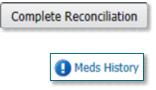

+

Medicare AWV

From the Office of Clinical Informatics Dual Workflow/Rural Health Clinics January 2, 2024 Page 2 of 3

<u>STEP 9</u>: Navigate to the Vital Signs component on the MPage, click the dropdown arrow and select the **Medicare Wellness Visit Form**.

| Vital Signs 🧳   | +          | All Visits Last 18 months    | Last 24 | hours Last 2 wee           | eks Last 1 years           | ▼ ■ ■                       |
|-----------------|------------|------------------------------|---------|----------------------------|----------------------------|-----------------------------|
| 1 Additional    |            | Repeat Vitals Form           |         |                            |                            | View All                    |
|                 |            | Medicare Wellness Visit Form |         |                            |                            | VIEW AII                    |
|                 |            | Home Readings Form           |         |                            |                            |                             |
| BP              | / 66       | Adult Ambulatory Intake      | 22 1    | 120 / 80<br>AUG 18, 2022 1 | 110 / 62<br>JUL 08, 2022 1 | 126 / 80∆<br>JUN 29, 2022 1 |
| Home Cuff Metho |            | Pediatric Ambulatory Intake  |         |                            |                            |                             |
|                 |            | BH Ambulatory Intake         |         |                            |                            |                             |
| HR PPM          | , 15, 2021 | Ambulatory Assessment        |         |                            |                            |                             |

#### **IMPORTANT:** ALL previous steps must be complete PRIOR to opening the Medicare Wellness Visit Form.

| Medicare Wellness Checklist                                                |                       |                          |                                              |              |      |  |
|----------------------------------------------------------------------------|-----------------------|--------------------------|----------------------------------------------|--------------|------|--|
| Con                                                                        | nplete these it       | tems on the MPage bef    | ore proceeding with the remainder of this Po | werForm.     |      |  |
| Care Providers Update                                                      | O Done                |                          | Problem Update                               | O Done       |      |  |
| Allergies Update                                                           | O Done                |                          | Preventive Screening<br>Education            | O Done       |      |  |
| Medication List Update                                                     | edication List Update |                          |                                              |              |      |  |
|                                                                            |                       | Click 'Yes' to launch co | nditional sections for documentation.        |              |      |  |
| Advance Directive Update                                                   | O Yes                 | O No                     | STEADI Fall Risk Update                      | O Yes        | O No |  |
| Depression Screening<br>Update                                             | O Yes                 | O No                     | Home Safety Update                           | O Yes        | O No |  |
| Procedure History Update                                                   | O Yes                 | O No                     | Functional Screening<br>Update               | O Yes        | O No |  |
| Social History:<br>Tobacco/Alcohol/Substance<br>Use/Abuse & Neglect Update | O Yes                 | O No                     | Hearing/Vision/Cognitive<br>Screen Update    | O Yes        | O No |  |
| Family History Update                                                      | O Yes                 | O No                     | Currently on Opioid                          | O Yes        | O No |  |
| Social Determinants<br>Update                                              | O Yes                 | O No                     | Vital Signs/Pain Update                      | O Yes        | O No |  |
| Please                                                                     | Note: All iter        | ns on this checklist M   | -<br>IUST be completed for reimbursement co  | nsideration. |      |  |

- All sections within the form must be completed; selecting **Yes** will populate the forms to complete the information.
- Social History needs the following completed for the visit to be billable. Updates should be made accordingly with the Add or Modify buttons.
  - Tobacco
  - Alcohol
  - Substance Use History
  - Abuse/Neglect

#### **<u>NOTE</u>**: Click <u>here</u> for assistance with the social history tool.

For questions regarding process and/or policies, please contact your unit's Clinical Educator or Clinical Informaticist. For any other questions please contact the Customer Support Center at: 207-973-7728 or 1-888-827-7728.

# From the Office of Clinical Informatics Dual Workflow/Rural Health Clinics January 2, 2024 Page 3 of 3

- NOTE: The Mark All as Reviewed button should <u>NOT</u> be used. If categories h been reviewed and no changes were needed, those categories should be selected in Social History Reviewed No Changes located below Social History.
  - Once complete, sign the documentation by clicking the green checkmark. 🗸

## Provider Workflow – Medicare Wellness Visit

- **STEP 1:** Navigate to Home Medications component.
  - Click the blue **Outpatient** hyperlink.
  - The Order Reconciliation: Outpatient window displays. Perform medication reconciliation.
- **STEP 2**: Using the components of the workflow MPage, complete the necessary fields for the patient's visit.
- **STEP 3**: Place orders for preventative screening, labs, etc. as indicated.
- **STEP 4:** Navigate to the bottom of the workflow MPage to generate the note by clicking Medicare Visit Note.
  - If all documentation is complete, click Sign/Submit.
  - To save and return, click Save & Close.
- **STEP 5**: Navigate to the Primary Care Quick Orders MPage.
  - Enter the appropriate charge for the Medicare Wellness Visit and other charges, as applicable.

Sign/Submit Save Save & Close Cancel

- **STEP 6:** Follow the process for the practice to provide the patient with the Ambulatory Visit Summary.
  - This will print all Patient Education that was selected.

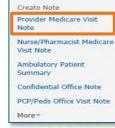

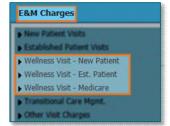

| have                                                                                             | Mark all as reviewed                                                              |  |  |  |  |
|--------------------------------------------------------------------------------------------------|-----------------------------------------------------------------------------------|--|--|--|--|
| Social History Reviewed<br>No Changes                                                            |                                                                                   |  |  |  |  |
| Tobacco Electronic Cigarette/Vaping Alcohol Substance Use History Abuse/Neglect Home/Environment | Exercise<br>Employment/School<br>Nutrition/Health<br>Sexual<br>Spiritual/Cultural |  |  |  |  |

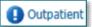

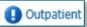